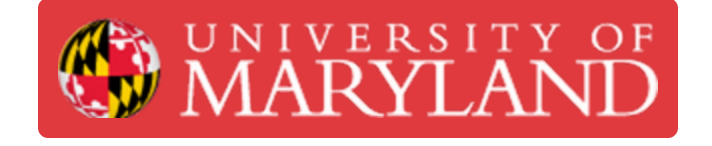

## **Slicing and Software Operation**

This guide will serve as a refrence for PreForm operation and proper slicing techniques.

**Written By: Garrett Randolph Hinson**

# formlabs **W**

#### **Step 1 — Connecting to the Printer**

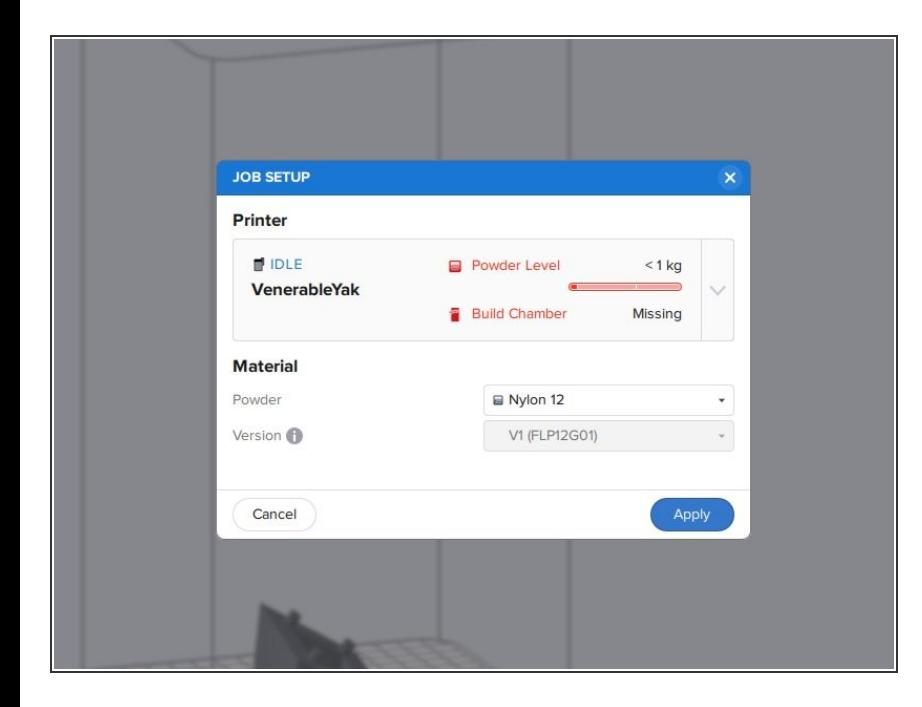

- Connect to RPL Wi-Fi
- Open PreForm.
- Under Printer, select **VernerableYak**  $\bullet$ 
	- Select **apply**

#### **Step 2 — Connecting to the Printer**

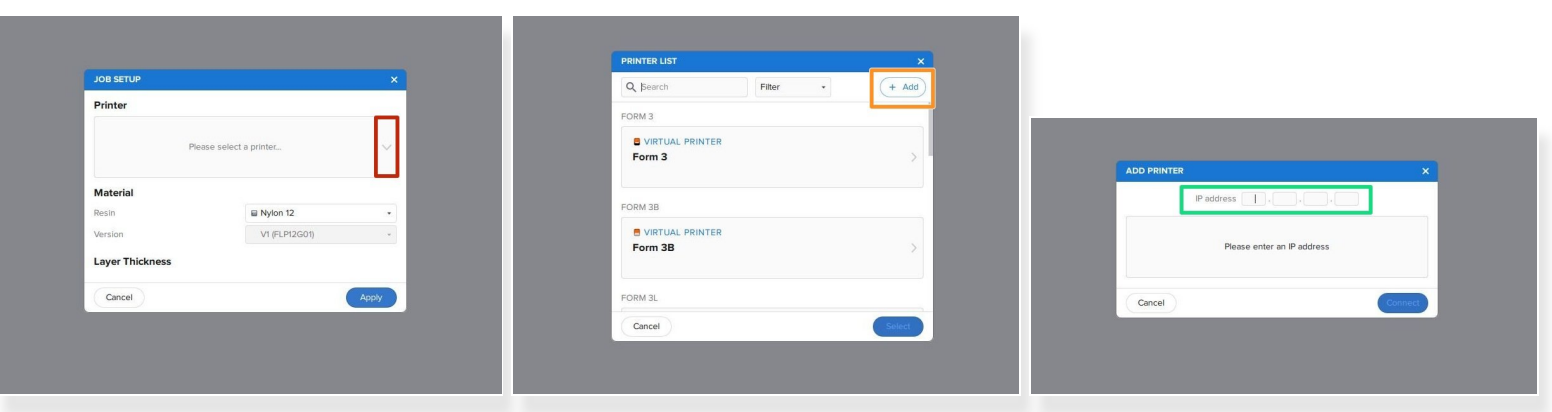

- If you cannot find the printer using the RPL Wi-Fi, you can connect to the printer directly via its IP address.  $\bullet$
- Under "Job Setup" select the drop-down arrow.
- Select **"Add"**
- Enter printer IP Address
	- Reference "Formlabs Fuse 1 Menus" step 5.
- Select **"Connect".** Select **"OK"**
- Select **"Apply"**

#### **Step 3 — FormLabs Account and Dashboard**

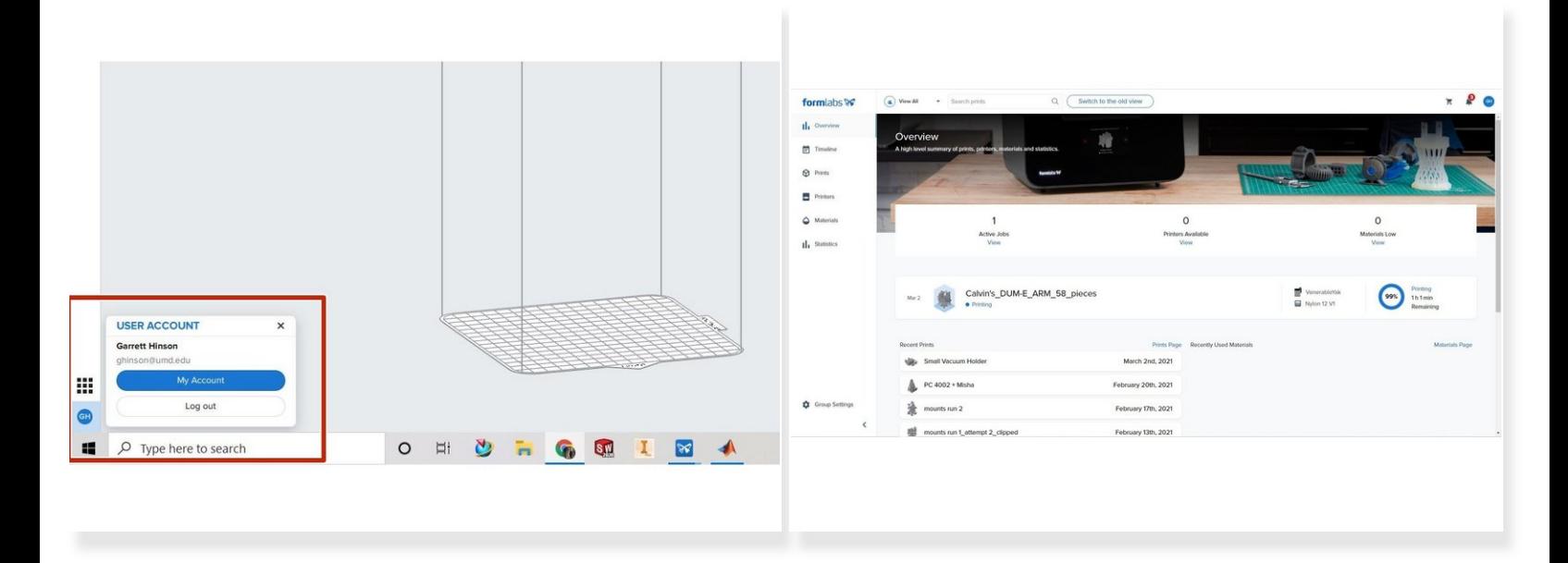

- Make sure you are signed into your FormLabs account in the bottom left.
- Clicking my account will bring you to the Formlabs Dashboard.
- The Dashboard allows you to track print progress and receive notifications from the printer.

#### **Step 4 — Importing Files**

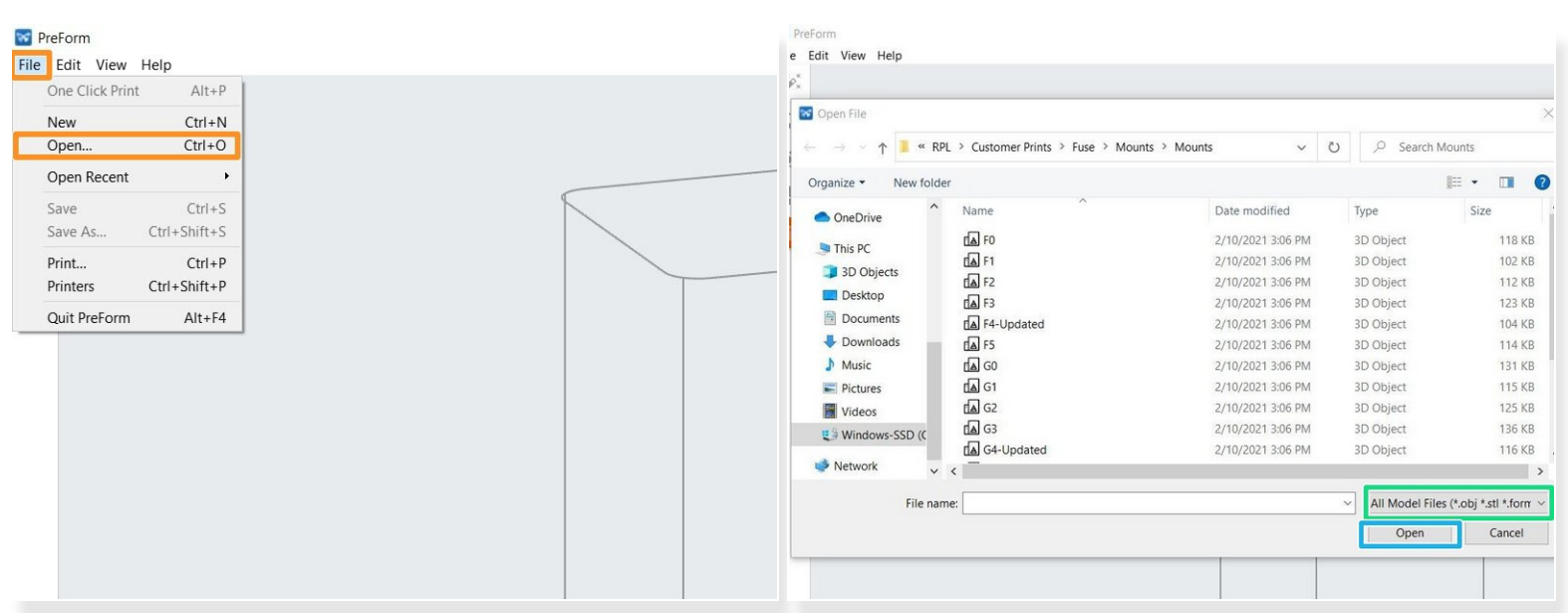

- Go to File (top left)
- Go to Open
- PreForm accepts three files types: **.obj, .stl, .form**
- Select all files and select Open

#### **Step 5 — Translating Parts**

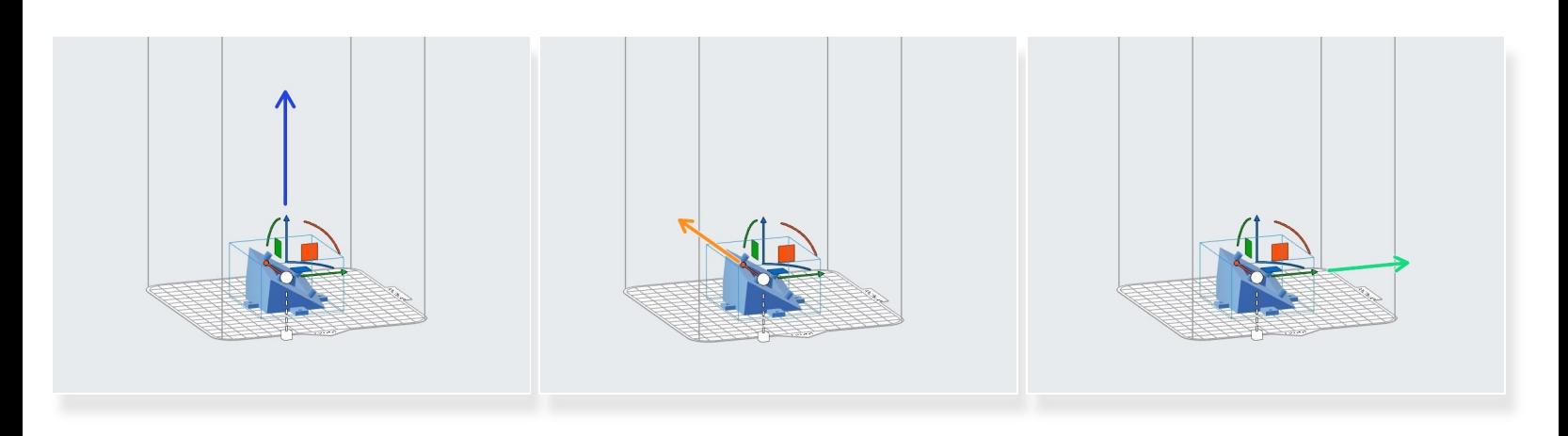

- To change the location of a part, it must be selected first. Once selected, it will be highlighted blue.
- Parts can be translated in 3 dimensions.
	- Blue arrow for Z direction
	- Orange arrow for Y direction
	- Green arrow for X direction

#### **Step 6 — Rotating Parts**

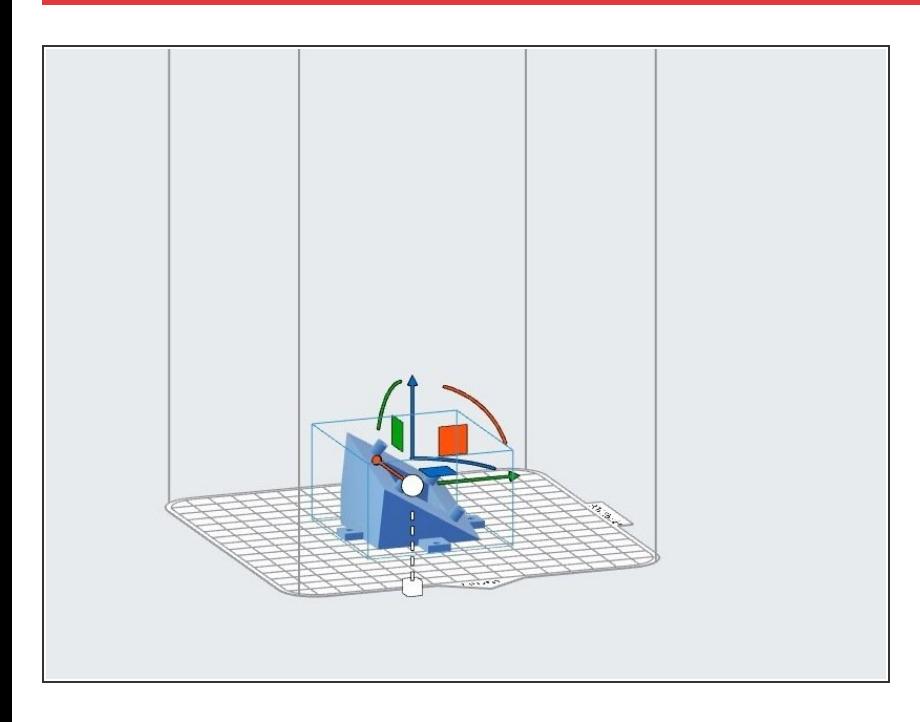

- Parts can also be rotated in 3 dimensions  $\bullet$ 
	- Blue arc rotates about Z axis
	- Orange arc rotates about Y axis
	- Green arc rotates about X axis

#### **Step 7 — Menus Tabs**

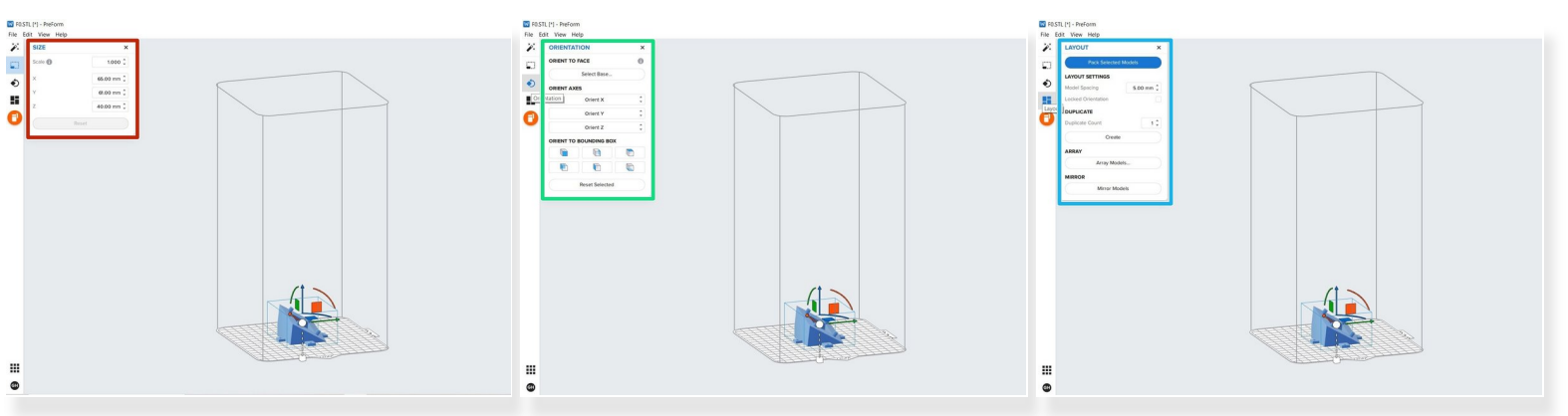

- On the left side of the screen you will find 5 options.
	- $\bullet$  1 click print
		- $(i)$  1 Click Print is not utilized.
	- Size
	- **Orientation**
	- Layout
	- Start a print

### **Step 8 — Size**

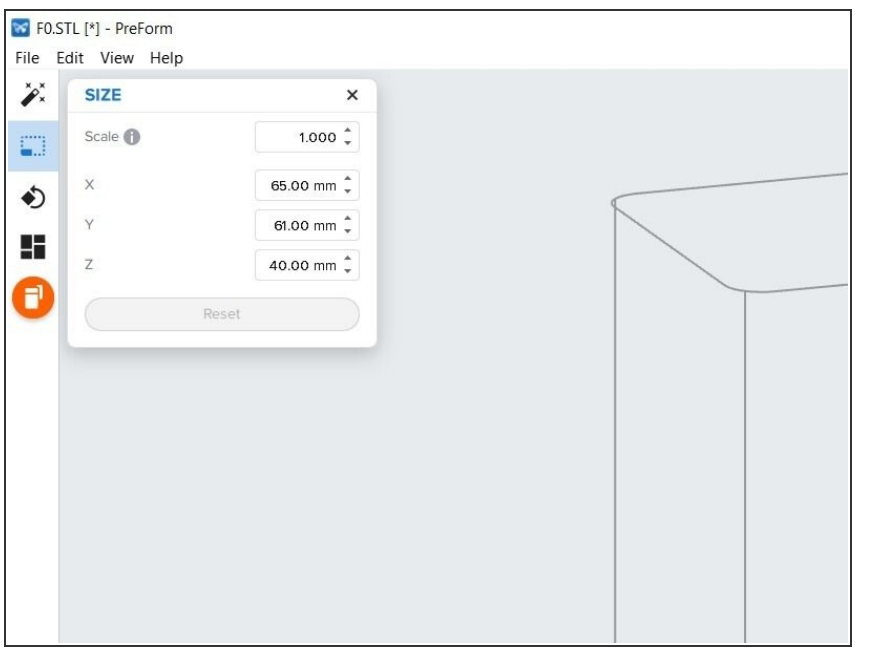

**● Can be used to scale a part** absolutely or relative to X, Y, or Z direction

#### **Step 9 — Orientation**

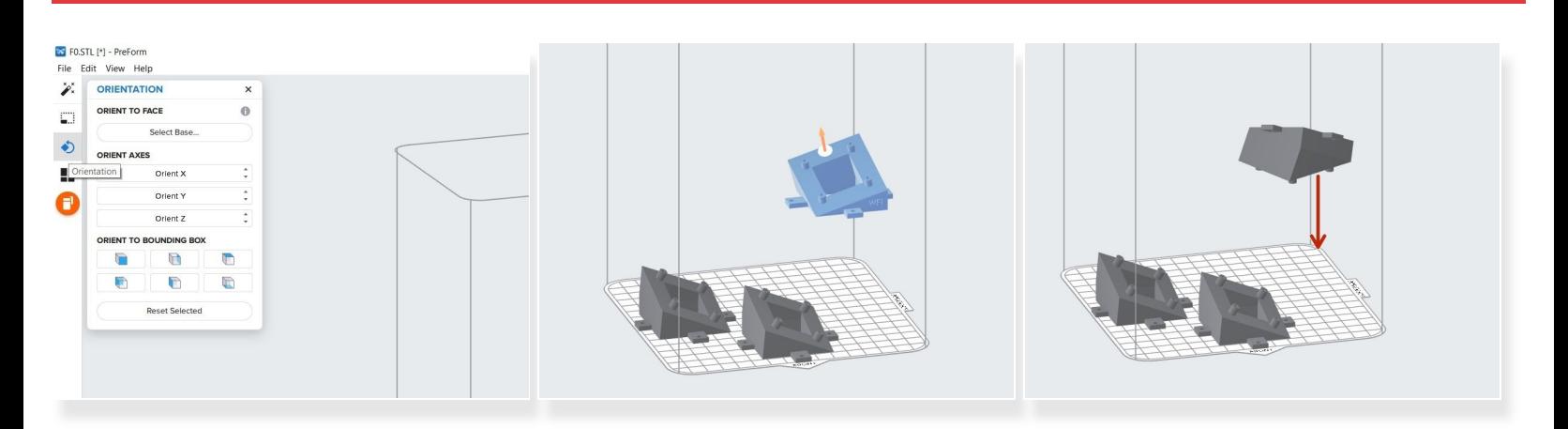

- Allows you to select how the part will be oriented
- You can select a face of the part to snap downwards
	- **Top face selected**
	- Selected face now snapped downward
- You can change the orientation of each of the coordinate axes
- TIP: Orient parts so that **finer details** lay in the **XY direction**. The laser is more accurate than layer height.  $\binom{r}{k}$

#### **Step 10 — Layout**

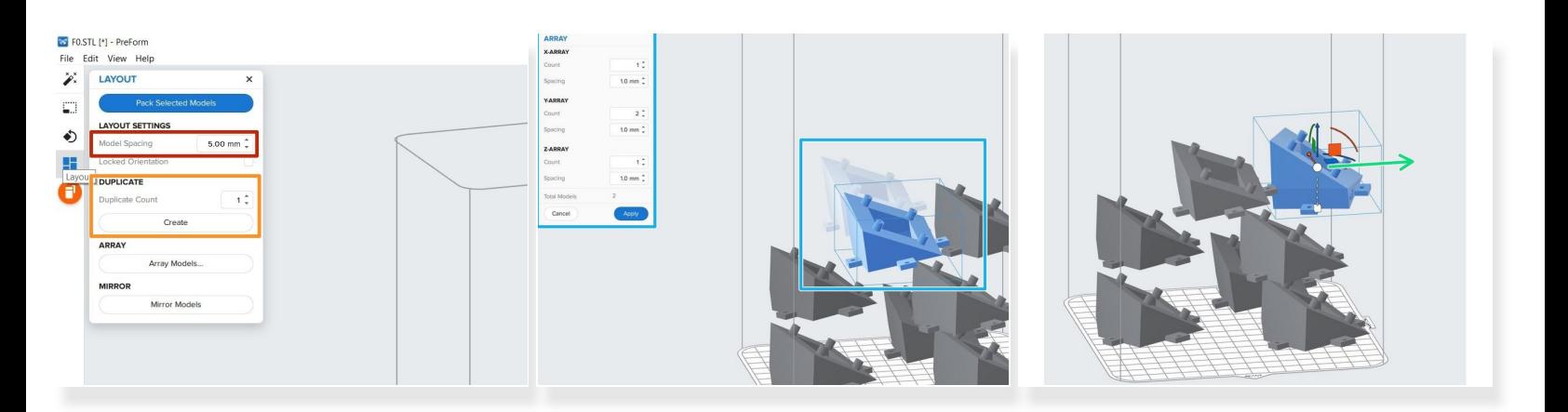

- Allows you to change model spacing
	- This is the amount of space between parts in the build chamber.

 $(i)$  5 mm is good, but should not drop below 3 mm.

- Duplicate
	- Will make a duplicate (copy) of a selected part for a selected quantity.
- Array/mirror models
	- Array models will create a linear arrary for a selected part
	- Mirror models will mirror a part across the x-axis

#### **Step 11 — Packing Parts**

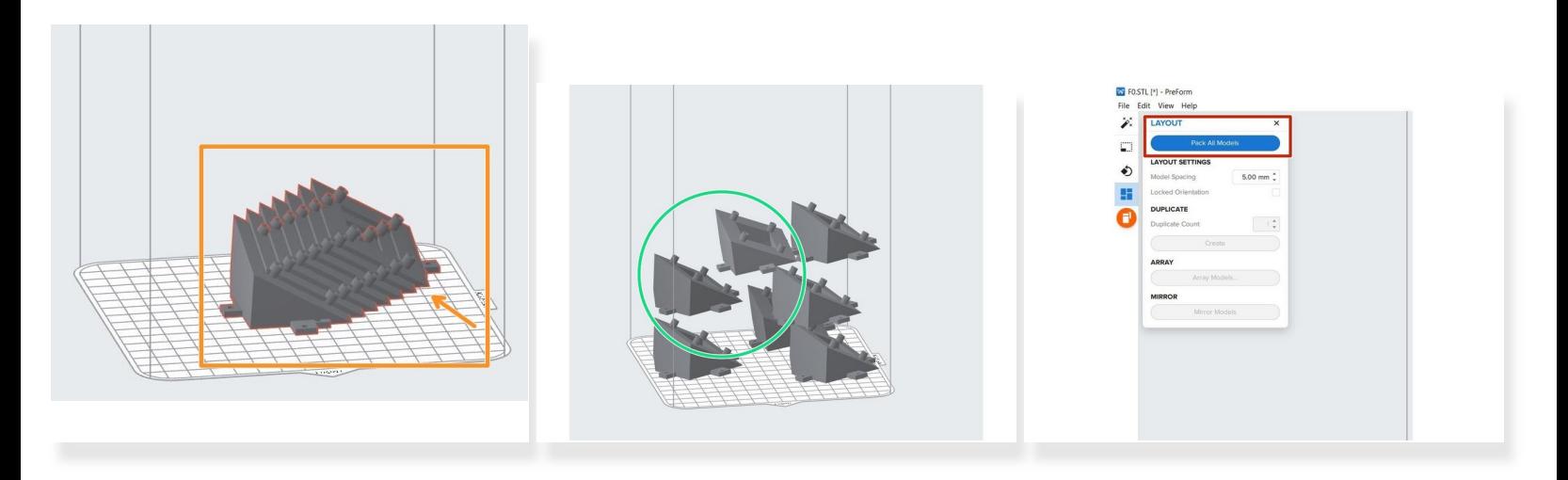

- **Parts should be packed as low as possible.**
	- Bad packing.
	- Good packing. (After using packing feature)
	- The **higher** your parts are in the build chamber, the **longer** your print will take.
- Packing feature.
- When parts become highlighted in red, this means that they are **touching and overlapping.**
	- The "**Pack Selected Models**" button will automatically pack all models in a way that is acceptable. However, this may require slightly more manipulation as it may not be the most efficient way to print. (The lower your parts, the better).  $\bullet$

#### **Step 12 — Additional Manipluation**

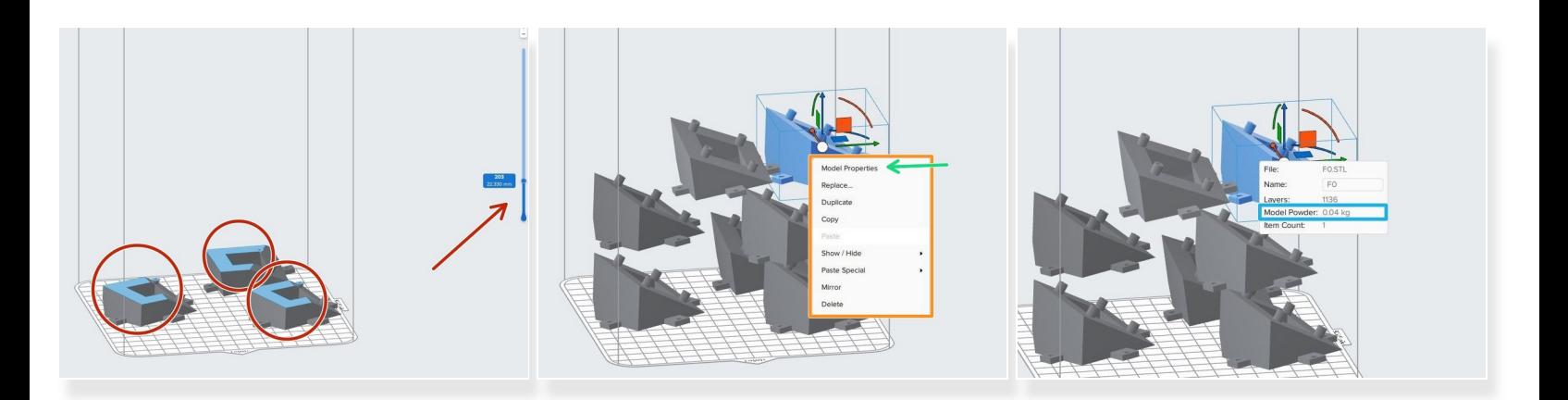

- Cross Sections
	- The slider on the right side of the screen allows you to see the individal layers. It displays layer number and current height in mm.  $\bullet$
- Right-Clicking a part
	- Allows quick part manipulation such as **replace, duplicate, and copy.**
	- The **"Model Properties"** option can be used for quoting customers.
		- It will display the **amount of powder** that will be used for that **particular part.**

#### **Step 13 — Start a Print**

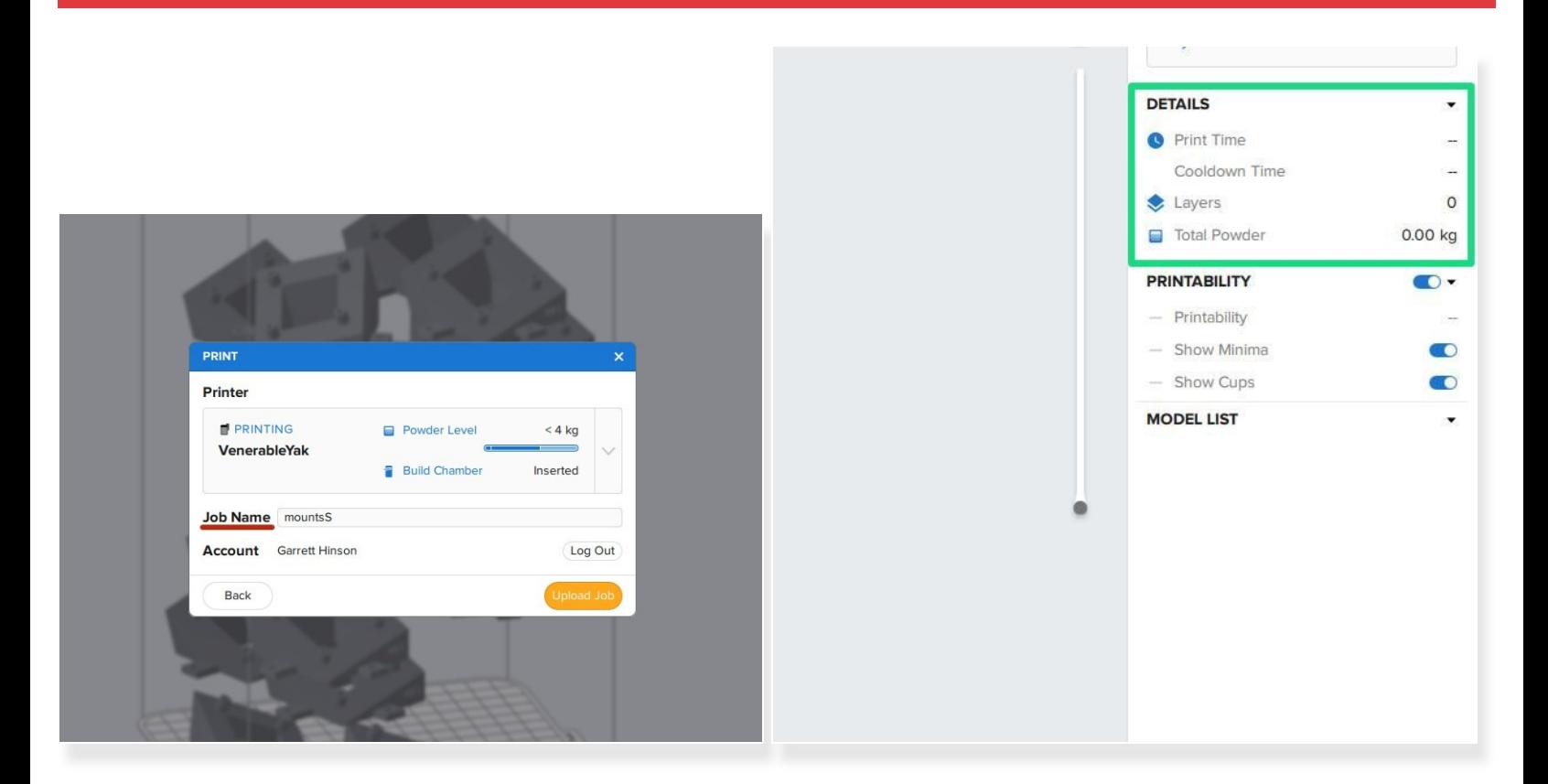

- Allows you to upload the current job to the printer.
	- Make sure to change the **Job Name** to **PC#XXXX CUSTOMER\_NAME**.
	- Select **Upload Job**.
	- Select Upload Job. Take note of **"Total Powder, Print Time, and Cooldown Time"** on right side of screen.  $\bullet$ 
		- $(i)$  In order to calculate the print time, you must click on it.
		- If the **"Total Powder"** exceeds the current amount of powder in the Fuse, **add more**. \*refer to Preparing the Fuse to Print Dozuki.